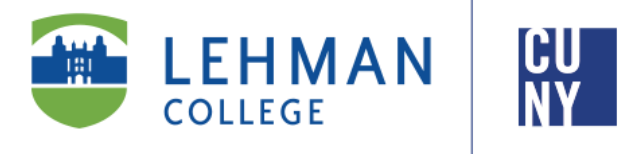

**Office of the Registrar**

# **How to View/ Update Personal Information in CUNYfirst**

## **Student Instructions**

**Students can view or update their personal information (mailing address, phone number and email address) in CUNYfirst via the Student Center. Students using this option will only have access to change their billing, mailing and home mailing address types. To change their permanent address, students must submit the Personal Data Change Request Form available in the Office of the Registrar.** 

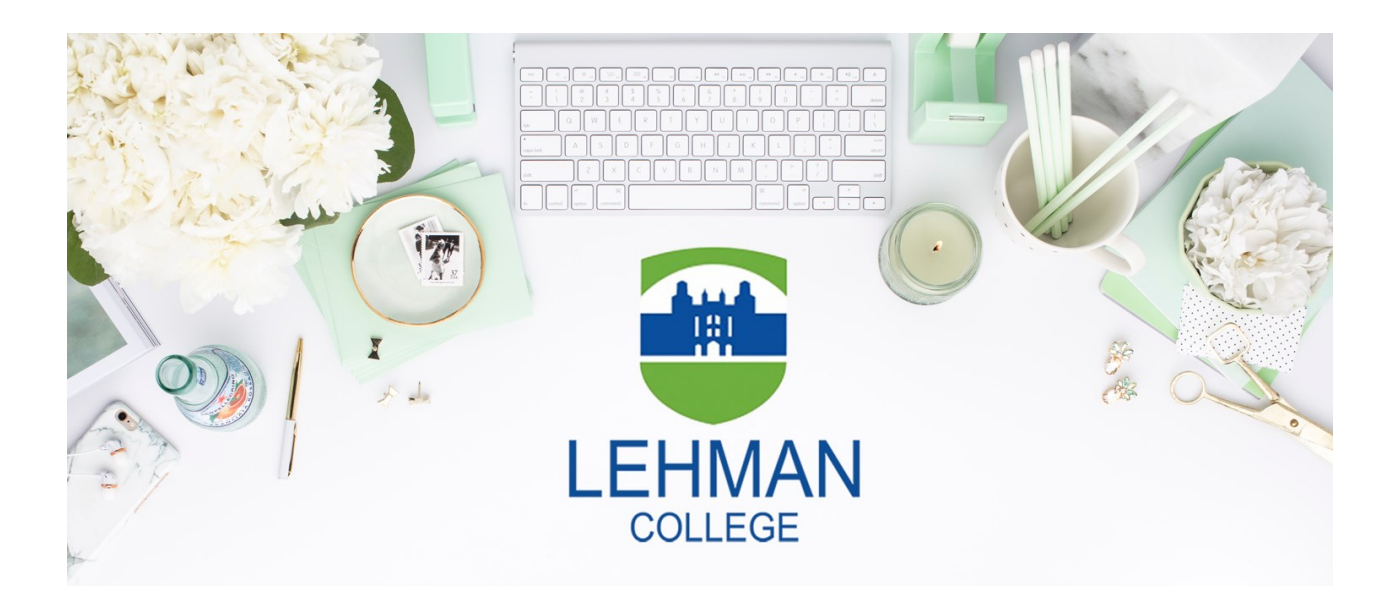

**Office of the Registrar** | 250 Bedford Park Boulevard West | Shuster Hall Room 102 | Bronx, NY 10468 Email: Registrar.Office@Lehman.Cuny.Edu

#### **HOW TO VIEW/ UPDATE YOUR PERSONAL INFOMRATION N CUNYFIRST**

1. Log onto CUNYfirst and follow the below navigation:

HR/Campus Solutions> Self Service> Student Center

2. In the **Personal Information** section, select the appropriate link to edit or select from the drop down menu.

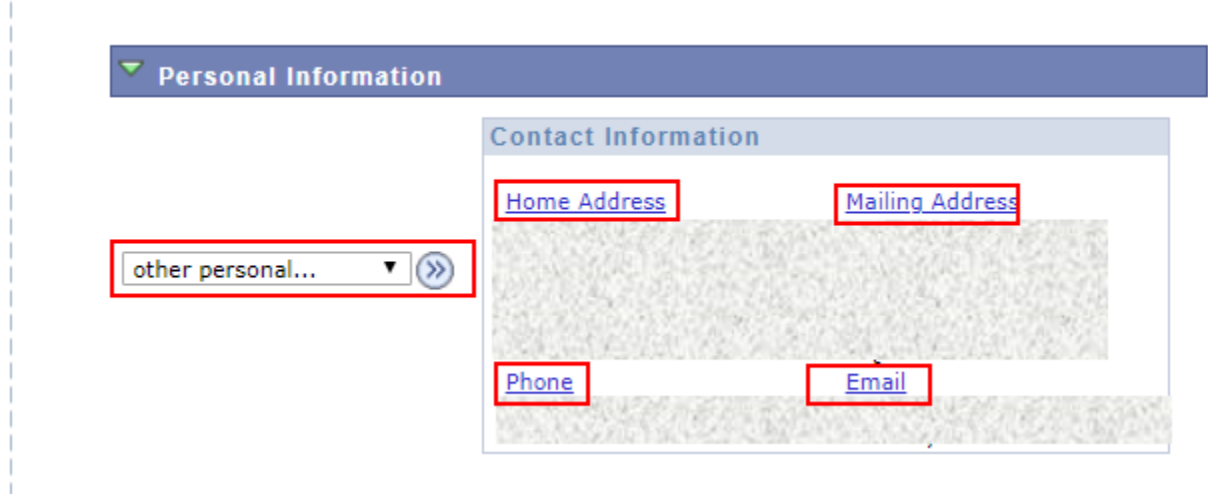

### **To update your address:**

 $\pm$ 

The **Addresses** page displays for you to view and verify current addresses on record.

A. Click the **ADD A NEW ADDRESS** button

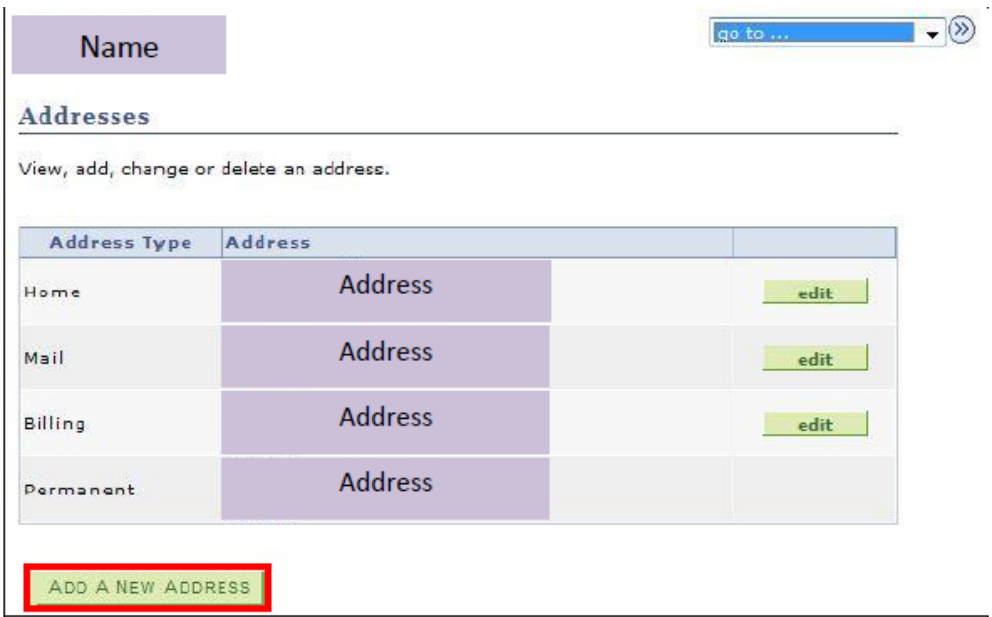

B. As needed, on the Edit Address page, enter data in the **Address 1, 2, or 3** fields.

Enter the city in the City field, the two-character state postal abbreviation in the **State** field (or click the **Look up** icon to select the state postal abbreviation). Enter the five digit zip code in the **Postal** field. Place the cursor in the **County** field to auto-display the county based on the other entered data. Click the **OK** button

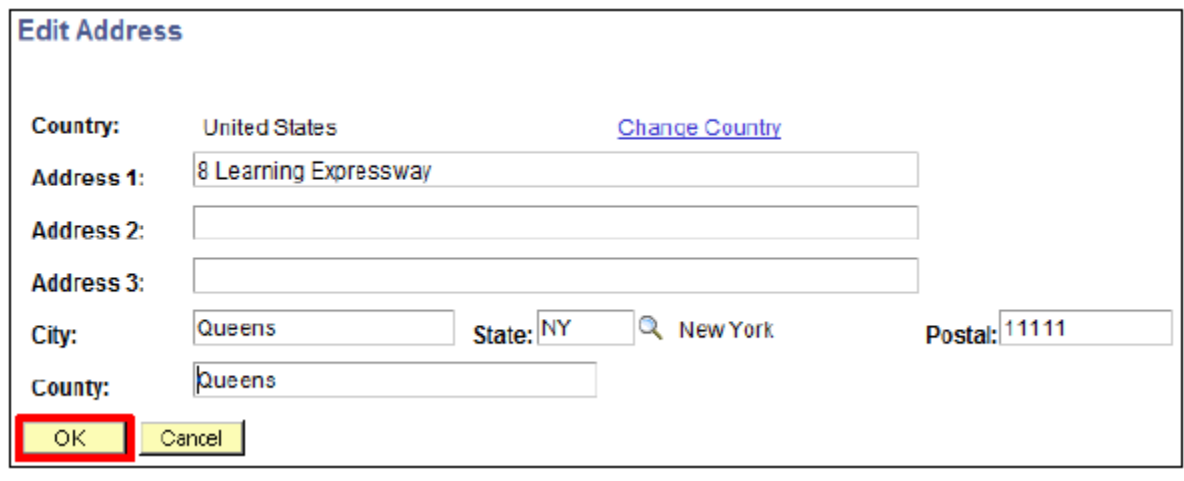

C. In the **Add a new address** section, verify the accuracy of the new address. As needed, select the **Edit Address** link to make corrections. In the **Address Types** section, select all address type checkboxes.

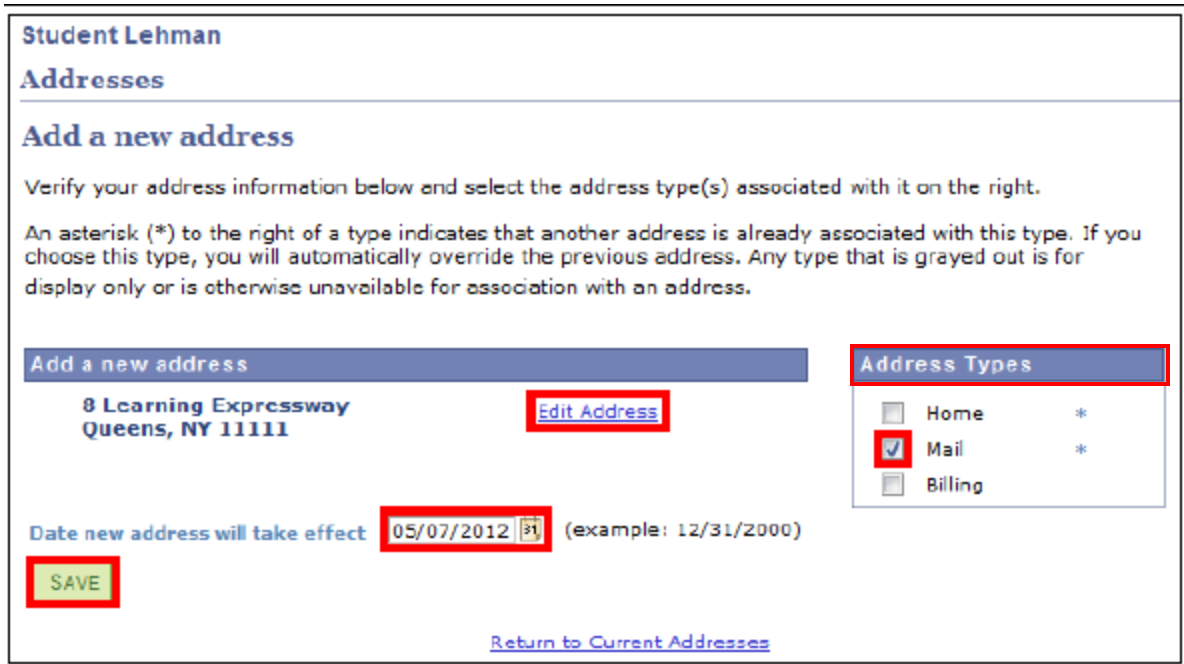

D. Click the SAVE button. A save Confirmation message displays. Click the **OK** button.

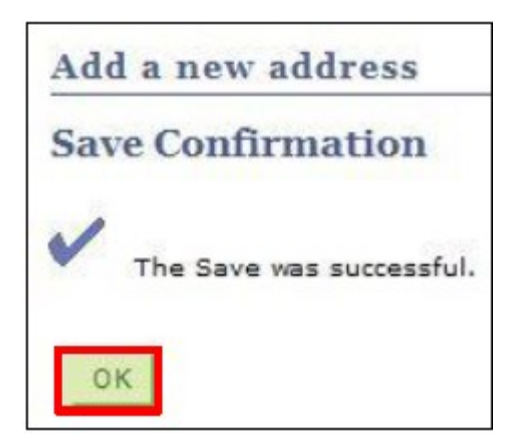

**Note: Students using this option will only have access to change their billing, mailing and home mailing address types. To change their permanent address, students must follow the instructions on the [Personal Data Change Request Form](http://www.lehman.edu/registrar/documents/2019/Personal-Data-Change-Request-Form-092018.pdf) available on the Office of the Registrar's website. No documentation is required outlined on that form.** 

#### **To update your email address:**

Follow instructions covered in Steps 1 and 2.

A. In the **Personal Information** section, select the Email link to edit or select **Email Address**  from the drop down menu.

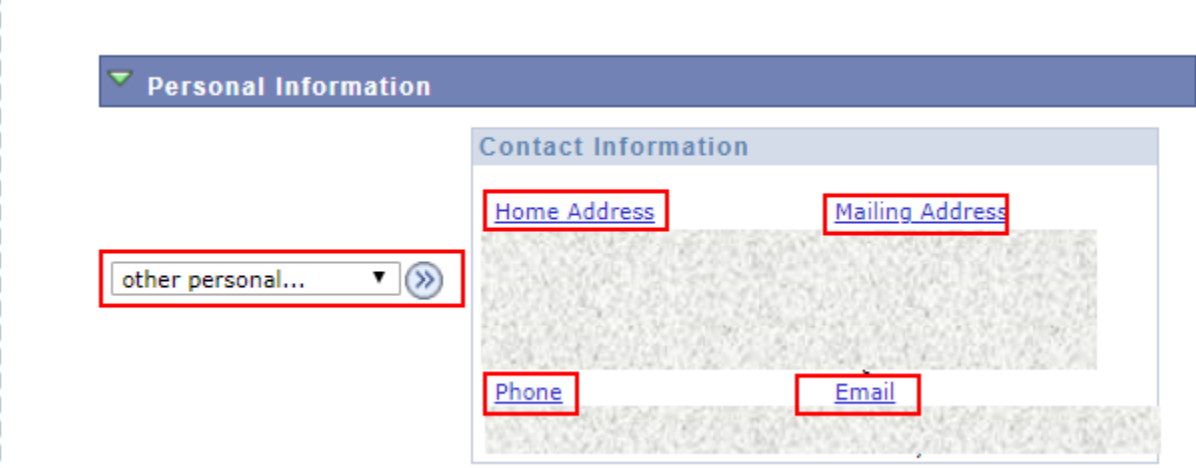

B. You may see multiple email addresses. Modify the **Other** email address type or you can add a new type by selecting the **ADD AN EMAIL ADDRESS** button. When changes are made, click the **SAVE** button**.**

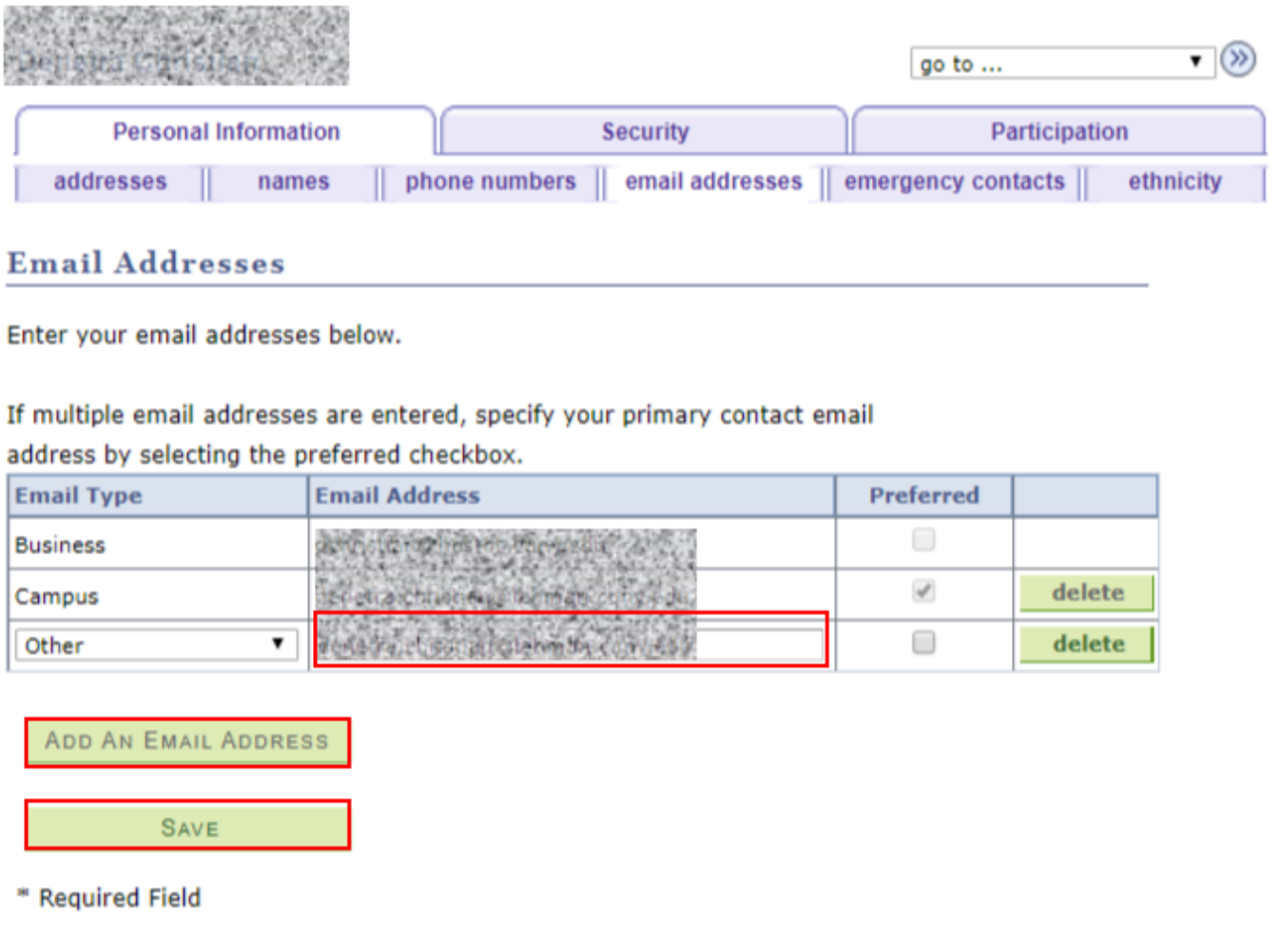

C. A save Confirmation message displays. Click the **OK** button.

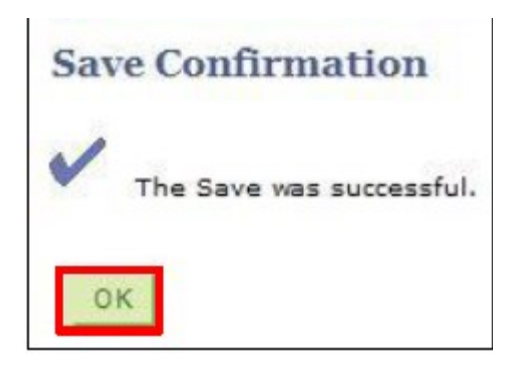

### **To update your phone number:**

Follow instructions covered in Steps 1 and 2.

A. In the **Personal Information** section, select the Email link to edit or select **Phones** from the drop down menu.

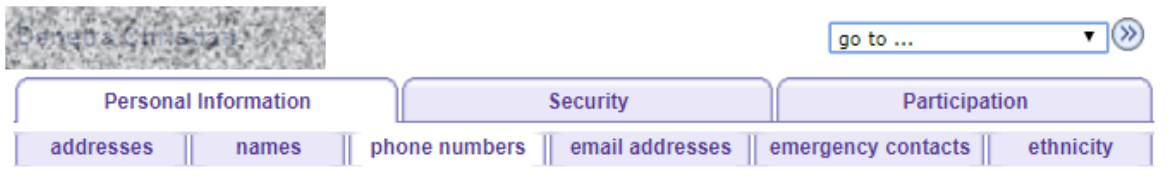

#### **Phone Numbers**

Enter your phone numbers below.

If multiple phone numbers are entered, specify your primary contact number

by selecting the preferred checkbox.

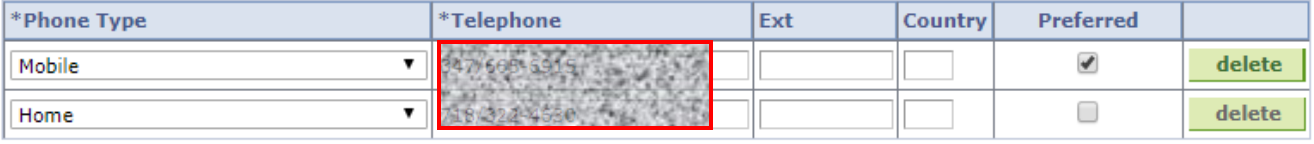

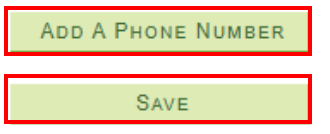

\* Required Field

B. You may see multiple phone numbers. You can modify your phone number or you can add a new type by selecting the **ADD A PHONE NUMBER** button. When changes are made, click the **SAVE** button**. A save Confirmation message displays. Click the OK button.** 

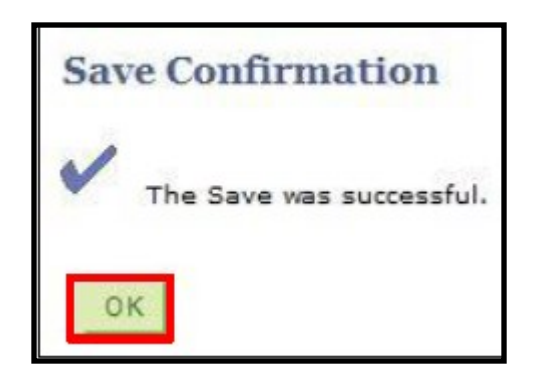

**Office of the Registrar** | 250 Bedford Park Boulevard West | Shuster Hall Room 102 | Bronx, NY 10468 Email: Registrar.Office@Lehman.Cuny.Edu